# **Webservices gebruiken om op het netwerk te scannen (Windows Vista® SP2 of recenter, Windows® 7 en Windows® 8)**

Met het Webservices-protocol kunnen gebruikers van Windows Vista® (SP2 of recenter), Windows® 7 en Windows® 8 de scannerdriver installeren via Webservices.

# **OPMERKING**

- **•** Er kunnen maximaal 20 clients op een netwerkmachine zijn aangesloten voor netwerkscannen. Als bijvoorbeeld 30 clients tegelijk proberen verbinding te maken, worden 10 hiervan niet weergegeven op het LCD-scherm.
- **•** U kunt 20 clients toevoegen aan de lijst op het LCD-scherm. Als er al 20 clients in de lijst worden weergegeven, kunt u extra clients toevoegen door Webservices eerst te verwijderen van een of meer clients op het LCD-scherm, Webservices te installeren op de client die correspondeert met de toe te voegen computer, en de Brother-machine vervolgens uit en weer aan te zetten.
- **•** Als uw computer wordt beschermd door een firewall en u niet via het netwerk kunt scannen, moet u wellicht de instellingen van de firewall aanpassen.
- **•** Vanuit de ADF (automatische documentinvoer) kunt u meerdere documenten scannen. Bij gebruik van de ADF moet u **Papierinvoer (enkelzijdig scannen)** selecteren in de vervolgkeuzelijst Bron van het scandialoogvenster.

# **Drivers installeren**

# **OPMERKING**

Voordat u deze instelling opgeeft, dient u het IP-adres op de machine te configureren.

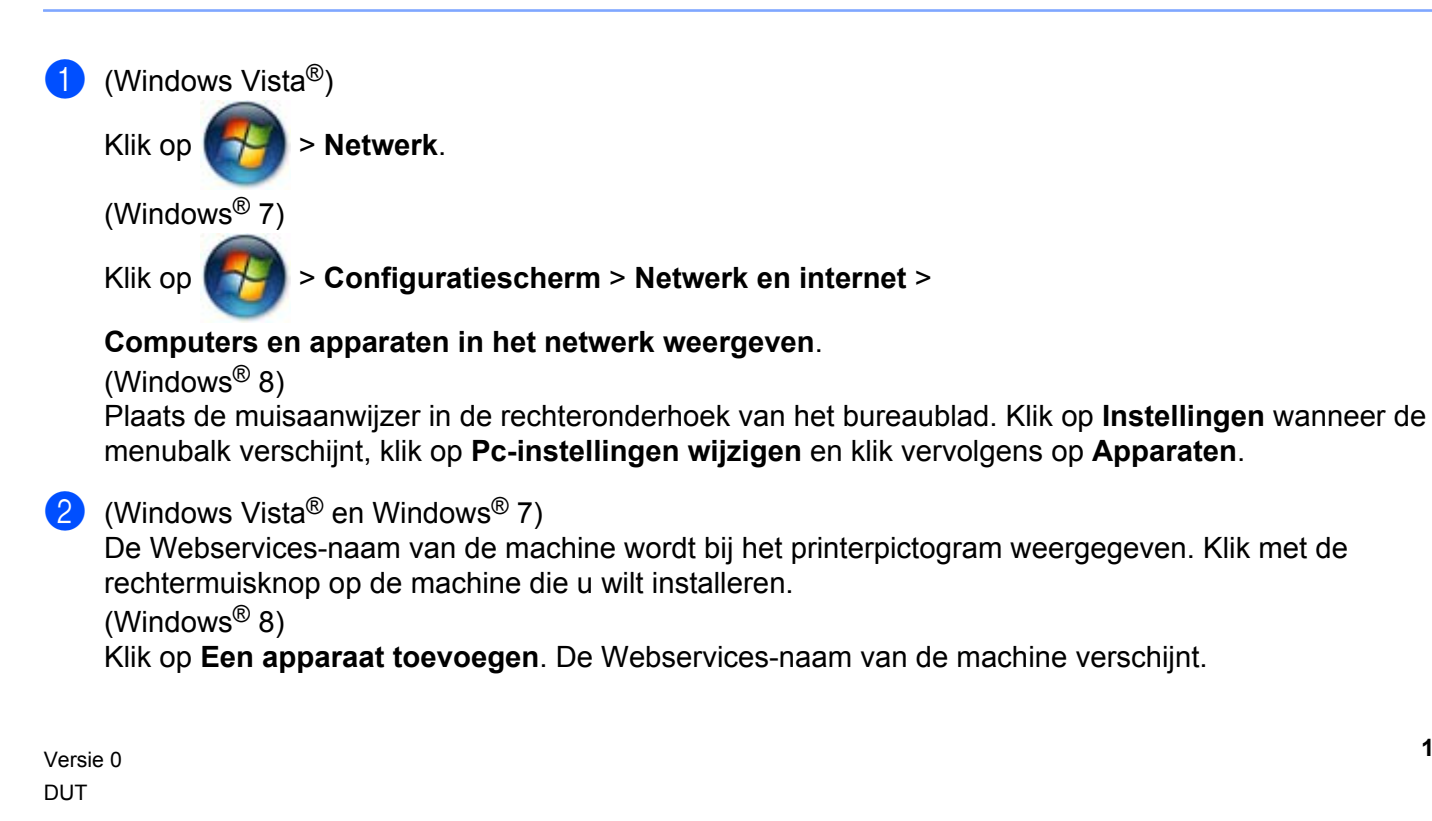

# **OPMERKING**

- **•** De Webservices-naam van de Brother-machine is de modelnaam en het MAC-adres (Ethernet-adres) van uw machine (bijvoorbeeld Brother MFC-XXXX (modelnaam) [XXXXXXXXXXXX] (MAC-adres/Ethernetadres)).
- **•** (Windows® 8)

Plaats de muisaanwijzer op de machinenaam om de gegevens van de machine weer te geven.

**3** (Windows Vista<sup>®</sup> en Windows<sup>®</sup> 7) Selecteer **Installeren** in het menu voor de machine. (Windows $^{\circledR}$  8) Klik op de machine die u wilt installeren.

# **OPMERKING**

Als het scherm **Gebruikersaccountbeheer** wordt weergegeven, klikt u op **Doorgaan**.

# <span id="page-1-1"></span>**Webservices gebruiken om vanaf een computer op het netwerk te scannen**

Het is ook mogelijk om vanaf uw computer te scannen met het Webservices-protocol. U kunt Windows® Fotogalerie en Windows® Faxen en scannen gebruiken.

# **OPMERKING**

- **•** Als Geheugen vol op het LCD-scherm wordt weergegeven, geeft u een kleiner **Papierformaat** of een lagere **Resolutie (dpi)** op.
- **•** Bepaalde tekens in het bericht dat op het LCD-scherm wordt weergegeven, worden mogelijk door spaties vervangen als de taalinstellingen van uw besturingssysteem en uw Brother-machine van elkaar verschillen.

Wanneer u een pagina wilt scannen en vervolgens wilt bijsnijden nadat u het document vooraf hebt gescand, moet u de glasplaat gebruiken (zie *[Een afbeelding vooraf scannen en bijsnijden via de glasplaat](#page-3-0)*  $\rightarrow$  [pagina 4](#page-3-0)).

<span id="page-1-0"></span>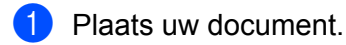

- b Open uw softwaretoepassing voor het scannen van het document.
- **3** Voer een van de volgende handelingen uit:
	- $\blacksquare$  (Windows<sup>®</sup> Fotogalerie)

Klik in het menu **Bestand** op **Van camera of scanner importeren** of **Foto's en video's importeren**.

 $\blacksquare$  (Windows<sup>®</sup> Faxen en scannen)

Klik in het menu **Bestand** op **Nieuw** en vervolgens op **Scan**.

Selecteer de scanner die u wilt gebruiken.

### <span id="page-2-0"></span>**e** Klik op **Importeren** of OK.

Het scandialoogvenster verschijnt.

**6** Pas zo nodig de volgende instellingen aan. Let op dat de scanner die u bij **Scanner** selecteert, een Brother-machine is die Webservices voor scannen ondersteunt.

- **Profiel** (1)
- **Bron** (2)
- **Papierformaat** (3)
- **Kleurenindeling** (4)
- Bestandstype (5)
- **Resolutie (dpi)** (6)
- **Helderheid** (7)
- **Contrast** (8)

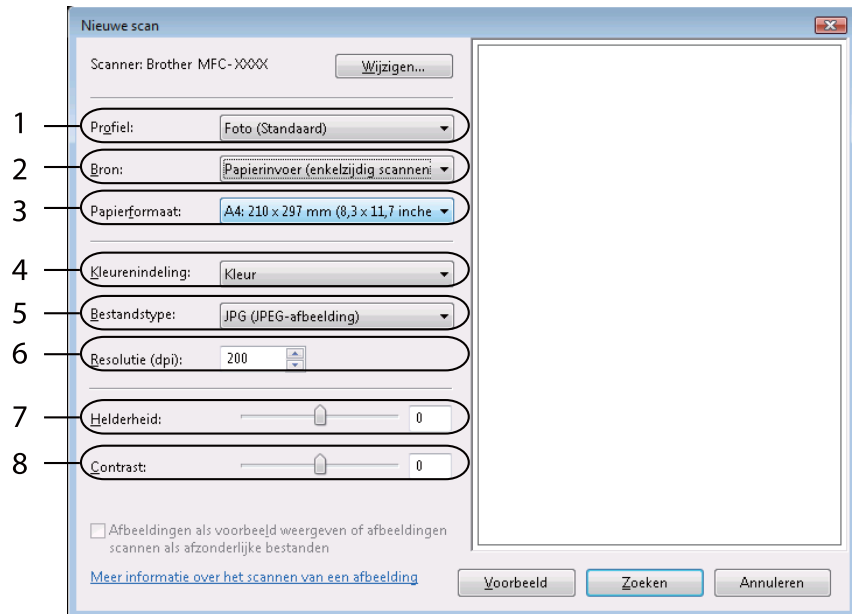

#### **7** Klik op Zoeken.

De machine begint het document te scannen.

# <span id="page-3-0"></span>**Een afbeelding vooraf scannen en bijsnijden via de glasplaat**

De knop **Voorbeeld** wordt gebruikt om een voorbeeld van een afbeelding te bekijken, zodat u alle ongewenste delen kunt afsnijden. Wanneer u tevreden bent met het getoonde voorbeeld, klikt u op de knop **Zoeken** in het scandialoogvenster om de afbeelding te scannen.

**1** Volg st[a](#page-1-0)p  $\bullet$  $\bullet$  $\bullet$  -  $\bullet$  van *[Webservices gebruiken om vanaf een computer op het netwerk te scannen](#page-1-1)*  $\rightarrow$  [pagina 2.](#page-1-1)

# **OPMERKING**

Leg het document met de bedrukte zijde naar beneden op de glasplaat.

b Klik op de vervolgkeuzelijst **Bron** en selecteer **Flatbed**. Pas zo nodig de volgende instellingen aan.

- **Profiel** (1)
- **Bron** (2)
- **Kleurenindeling** (3)
- **Bestandstype** (4)
- **Resolutie (dpi)** (5)
- **Helderheid** (6)
- **Contrast** (7)
- Te scannen gedeelte (8)

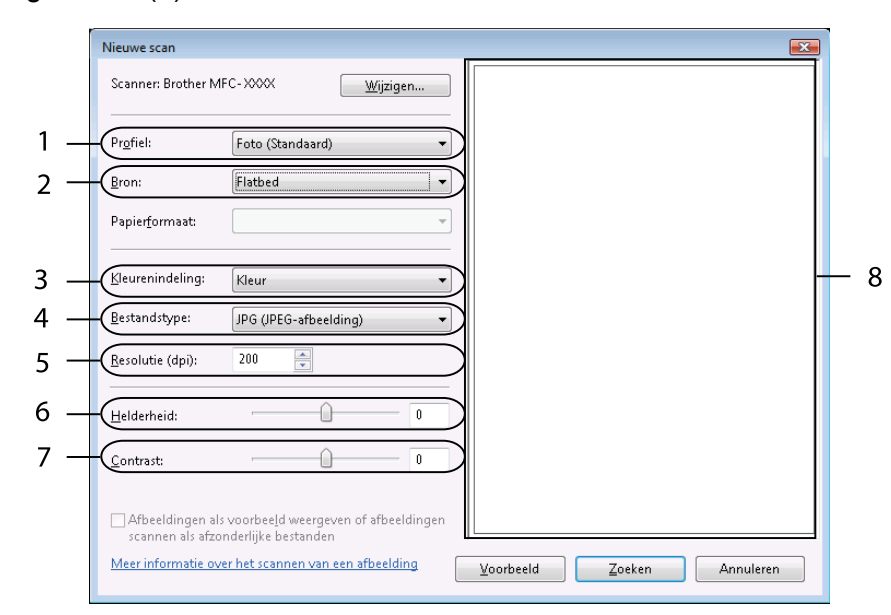

#### c Klik op **Voorbeeld**.

De hele afbeelding wordt naar de pc gescand en verschijnt in het te scannen gedeelte (8).

(4) Versleep een hoekgreep (een van de vier blokjes) of een van de horizontale en verticale stippellijnen om het formaat van het te scannen gedeelte te wijzigen.

Klik binnen het te scannen gedeelte en sleep om het te verplaatsen.

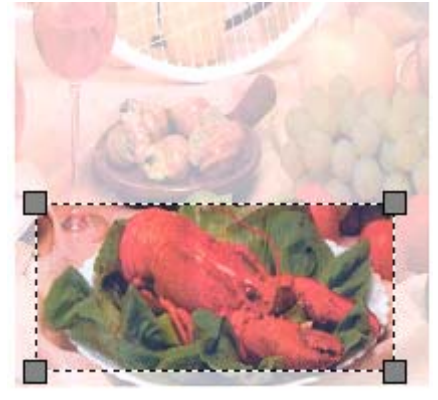

### **6** Klik op Zoeken.

De machine begint het document te scannen. Het geselecteerde gedeelte van het document verschijnt in het toepassingsvenster.

# **Webservices vanaf de Brother-machine gebruiken**

Het menu waarmee u Webservices voor scannen kunt inschakelen, wordt op het LCD-scherm van uw Brothermachine weergegeven als u de driver voor scannen via Webservices hebt geïnstalleerd.

## **OPMERKING**

- **•** Als Geheugen vol op het LCD-scherm wordt weergegeven, geeft u een kleiner **Papierformaat** of een lagere **Resolutie (dpi)** op.
- **•** Bepaalde tekens in het bericht dat op het LCD-scherm wordt weergegeven, worden mogelijk door spaties vervangen als de taalinstellingen van uw besturingssysteem en uw Brother-machine van elkaar verschillen.

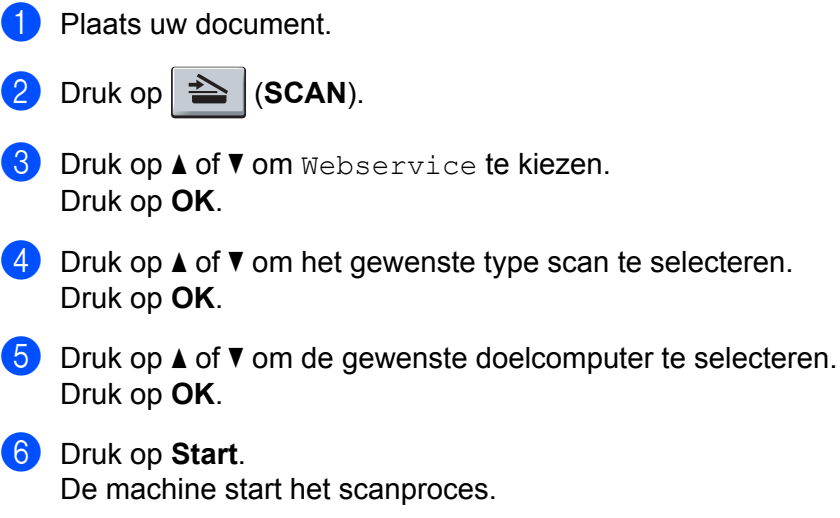

# **Scaninstellingen voor Webservices configureren**

Als Geheugen vol op het LCD-scherm wordt weergegeven, geeft u een kleiner **Papierformaat** of een lagere **Resolutie (dpi)** op.

 $\blacksquare$  (Windows Vista<sup>®</sup>) Klik op > **Configuratiescherm**. Klik op **Hardware en geluiden** en vervolgens op **Scanners en camera's**. (Windows® 7) Klik op > **Apparaten en printers**. (Windows $^{\circledR}$  8) Plaats de muisaanwijzer in de rechteronderhoek van het bureaublad. Klik op **Instellingen** wanneer de menubalk verschijnt en klik vervolgens op **Configuratiescherm**. Klik in de groep **Hardware en geluiden** op **Apparaten en printers weergeven**. **2** (Windows Vista<sup>®</sup>) Klik op uw machine en vervolgens op de knop **Profielen voor scannen**. Het dialoogvenster **Profielen voor scannen** verschijnt. (Windows® 7 en Windows® 8) Klik met de rechtermuisknop op het machinepictogram en selecteer **Profielen voor scannen...** Het dialoogvenster **Profielen voor scannen** verschijnt. **63** Kies het scanprofiel dat u wilt gebruiken. Let op dat het apparaat dat u bij **Scanner** selecteert, een Brother-machine is die Webservices voor scannen ondersteunt. **4** Klik op Als standaard instellen. e Klik op **Bewerken...** Het dialoogvenster **Standaardprofiel bewerken** verschijnt. f Selecteer de instellingen voor **Invoer**, **Papierformaat**, **Kleurenindeling**, **Bestandstype**, **Resolutie (dpi)**, **Helderheid** en **Contrast**. g Klik op **Profiel opslaan**. De instellingen worden toegepast tijdens het scannen met behulp van het Webservices-protocol. **OPMERKING**

Als u wordt gevraagd een scantoepassing te kiezen, selecteert u Windows® Faxen en scannen of Windows® Fotogalerie in de lijst.